# יצירה והפעלה של סקרי זום

<span id="page-0-0"></span>שילוב שאלות במפגש מעודד את המשתתפים להיות מעורבים, לחשוב, להגיב ועוד. ישנם 3 סוגי סקרים )שאלונים(:

- .1 Poll סקר דעת קהל, ללא תשובות נכונות
- .2 Quiz מבדק ידע/בוחן, עם סימון תשובות נכונות
	- .3 Survey משוב לאחר המפגש )הנחיות [כאן\(](#page-12-0)

ניתן ליצור סקר (שאלון) ב 3 דרכים:

- .1 לפני המפגש Surveys" ספריית סקרים"
	- 2. **לפני המפגש** בהגדרות המפגש
		- .3 בזמן המפגש

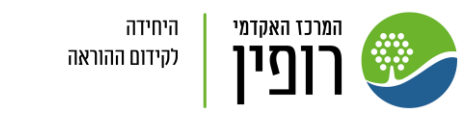

יצירה והפעלת

סקרים

[בזמן מפגש](#page-0-0)

[לאחר מפגש](#page-12-0)

.1 Surveys" ספריית סקרים": יצירת סקרים באזור זה תאפשר לבחור ולהפעיל מכל מפגש את הסקר הרצוי ובכל פעם שתרצו במפגשים השונים. בהגדרות המפגש הכנסו <u>לאתר [Zoom](https://zoom.us/)</u> והתחברו לחשבון, לחצו על "Surveys". ליצירה לחצו על "Create "והוסיפו את השאלות עפ"י ההנחיות משקופית זו והלאה:

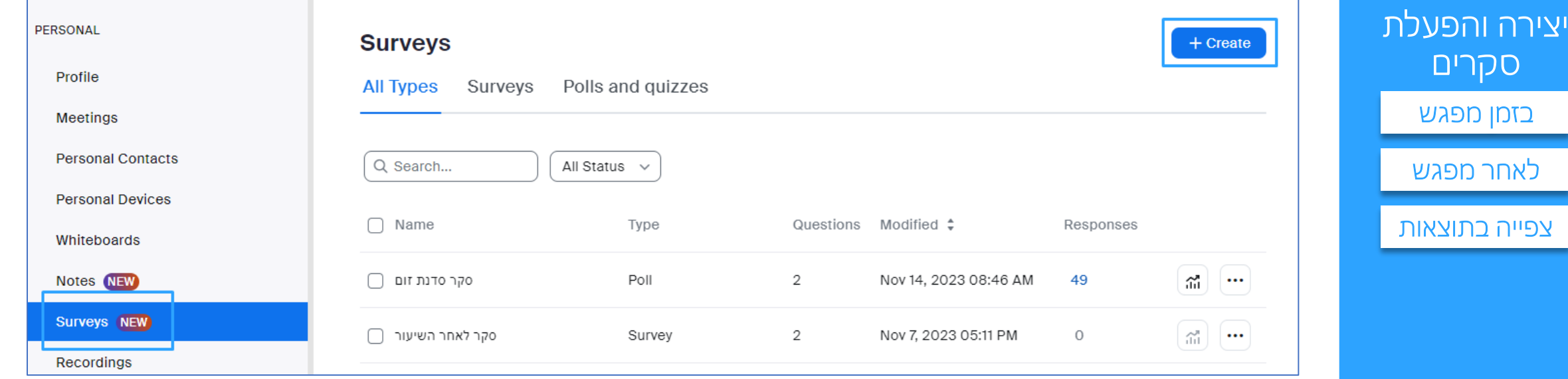

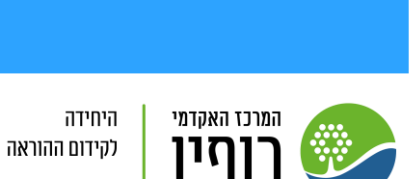

2. בהגדרות המפגש הכנסו <u>לאתר [Zoom](https://zoom.us/)</u> והתחברות לחשבון.

לאחר תזמון פגישה חדשה ושמירתה ניתן לראות שנוספה לשונית "Quizzes\Polls "לחצו עליה + על "Create "והוסיפו את השאלות עפ"י ההנחיות <u>משקופית זו ו</u>הלאה:

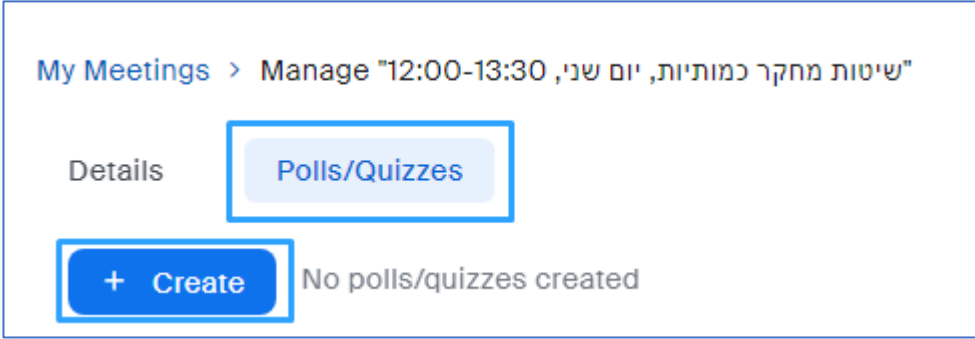

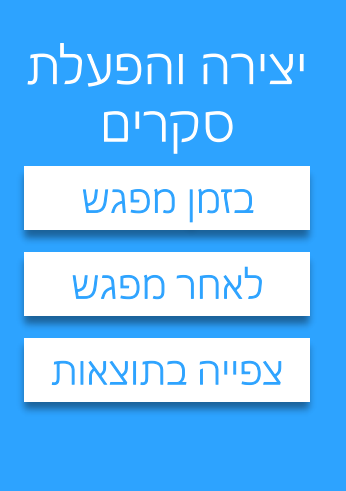

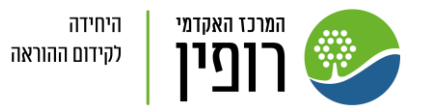

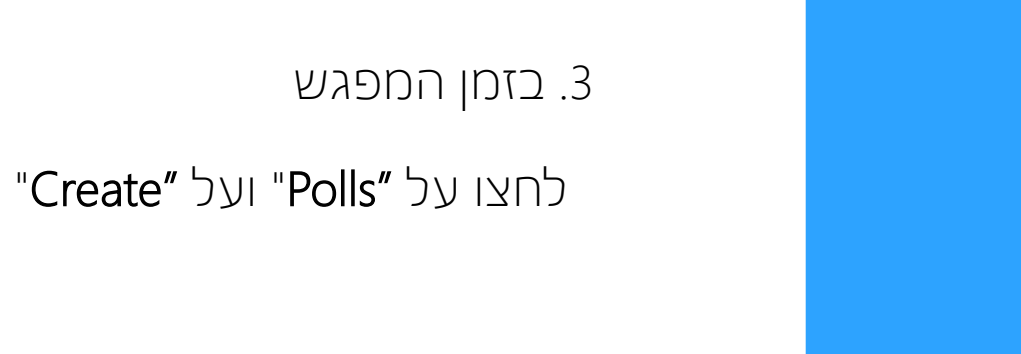

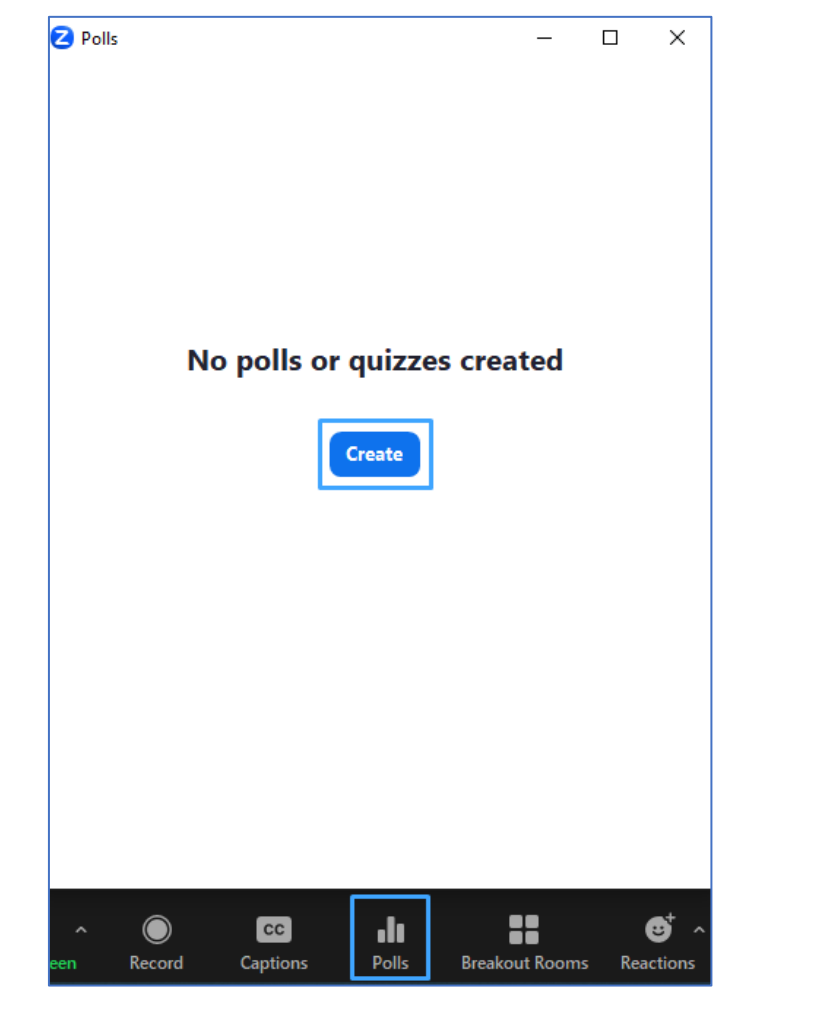

יצירה והפעלת סקרים

[בזמן מפגש](#page-0-0)

[לאחר מפגש](#page-12-0)

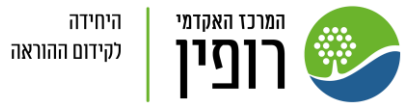

#### .1 לסקר השאירו "Polls"+" Next"

<span id="page-4-0"></span>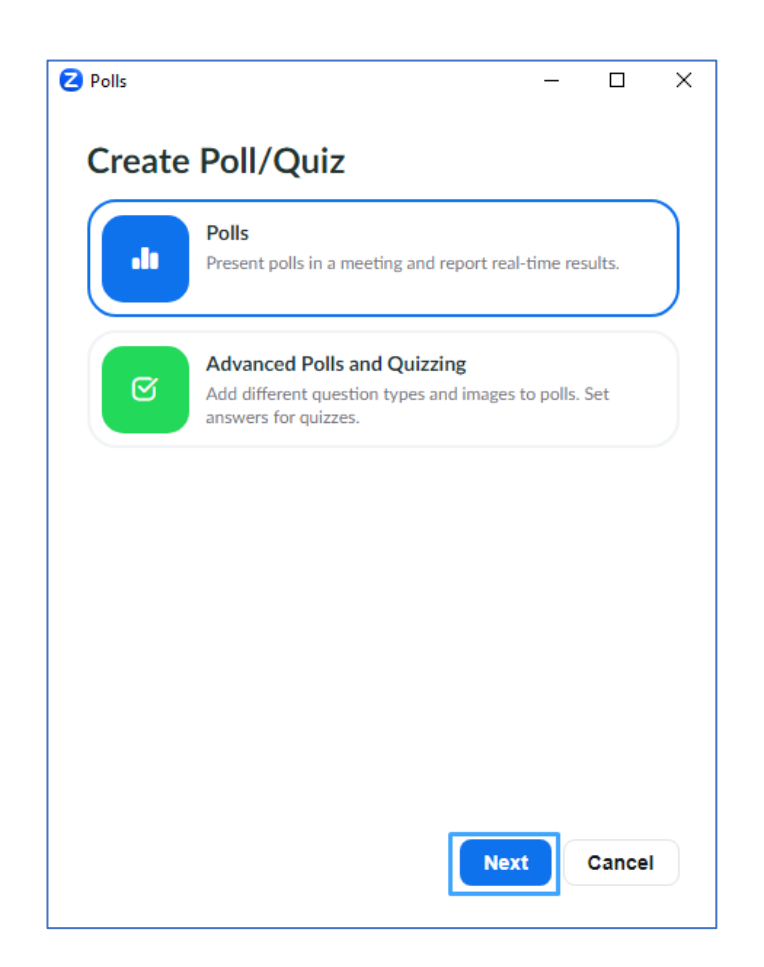

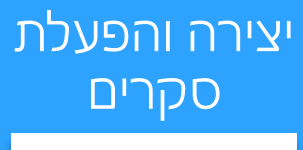

[בזמן מפגש](#page-0-0)

[לאחר מפגש](#page-12-0)

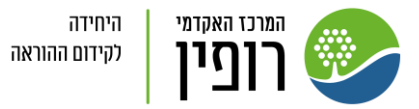

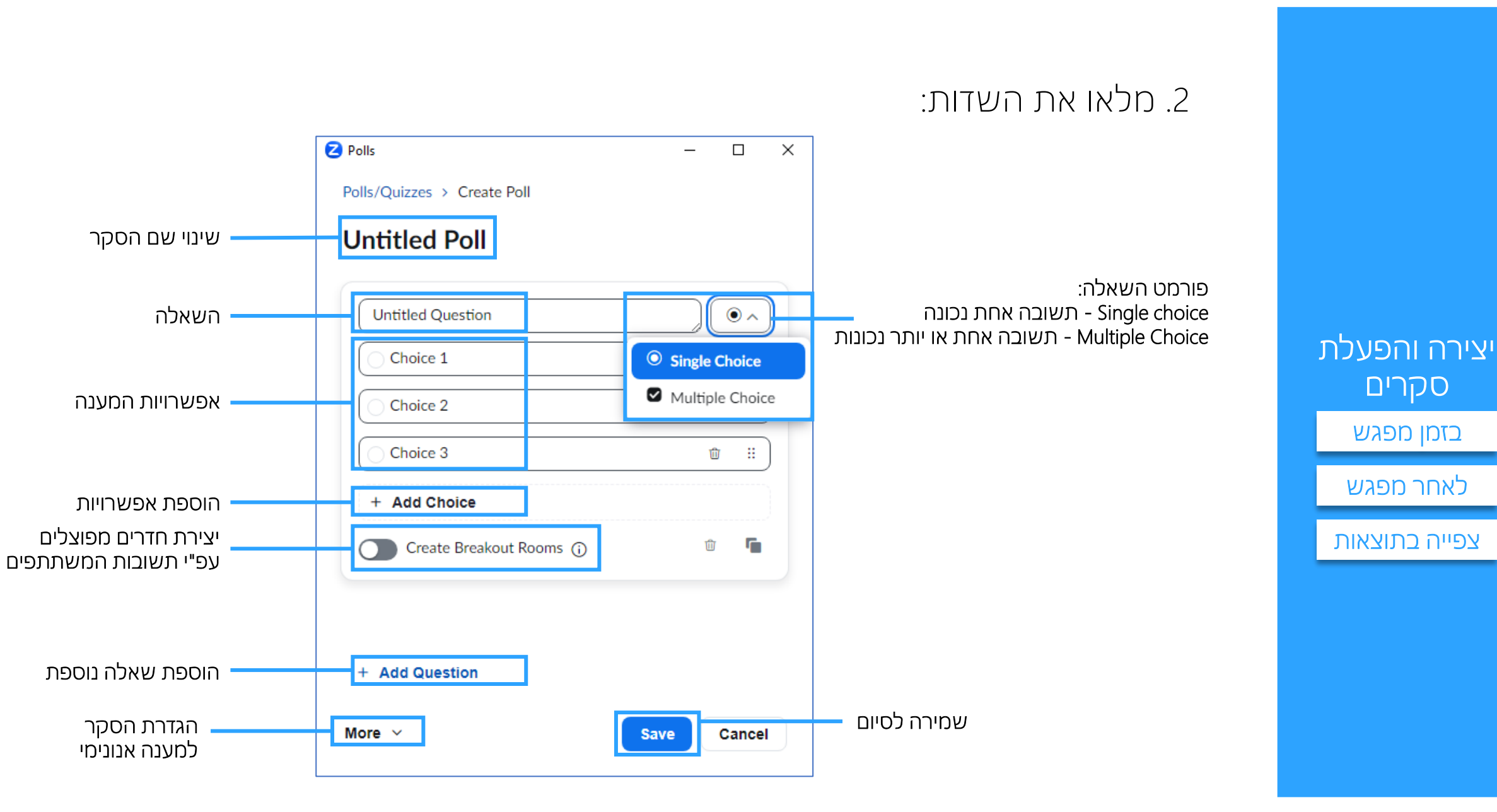

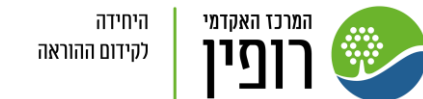

### .3 חזרו ללשונית בדפדפן של המפגש. בחרו את השאלה שתרצו להציג לסטודנטים:

#### "Launch Polling" להפעלה לחצו על

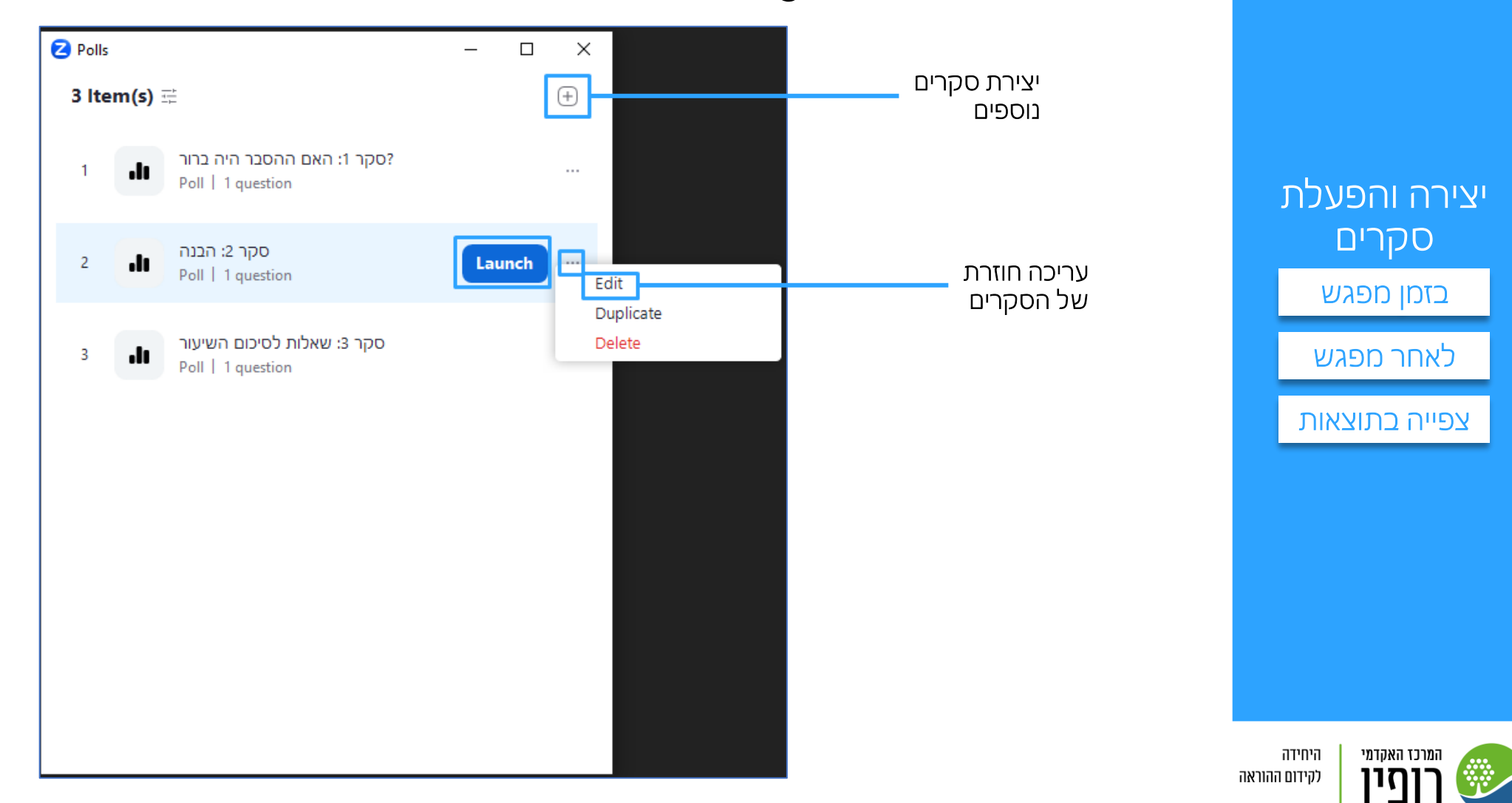

## 5. המתינו למענה של הסטודנטים, בסיום לחצו "End Polling"

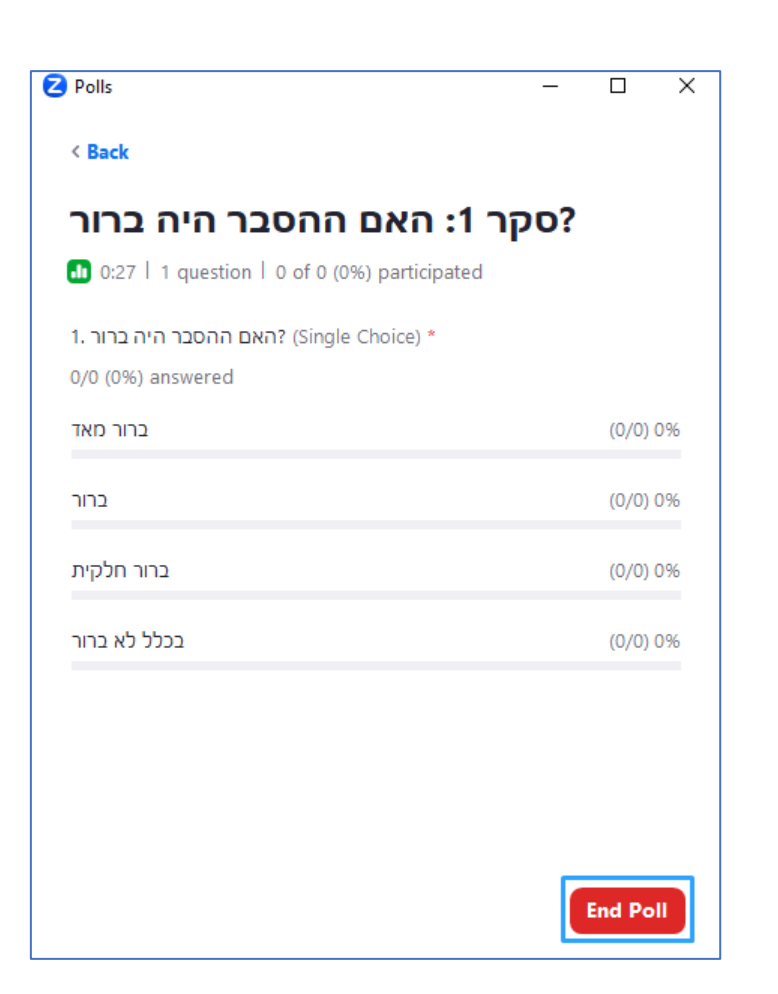

יצירה והפעלת סקרים [בזמן מפגש](#page-0-0)

[לאחר מפגש](#page-12-0)

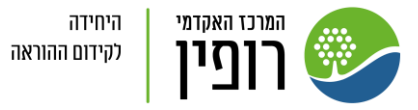

#### .6 בחרו אם לשתף עם הסטודנטים של התוצאות או להריץ מחדש את הסקר:

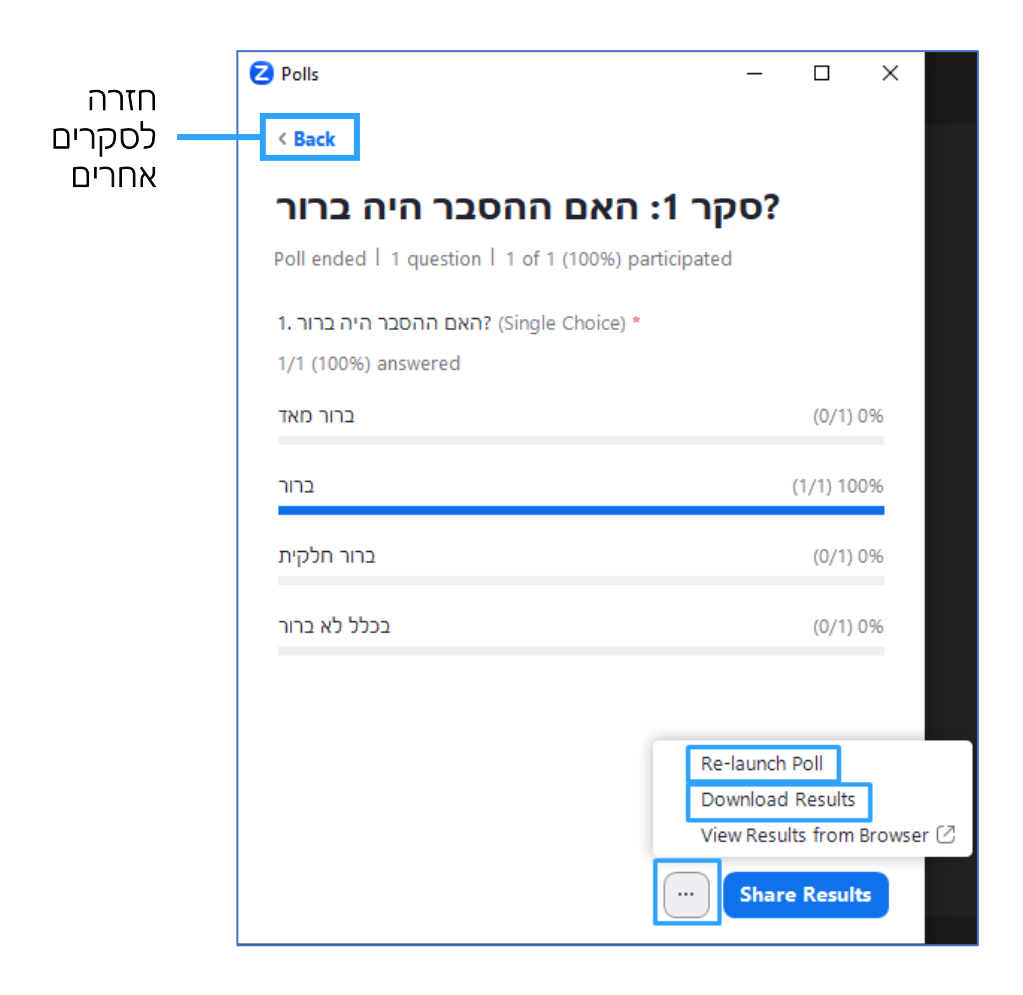

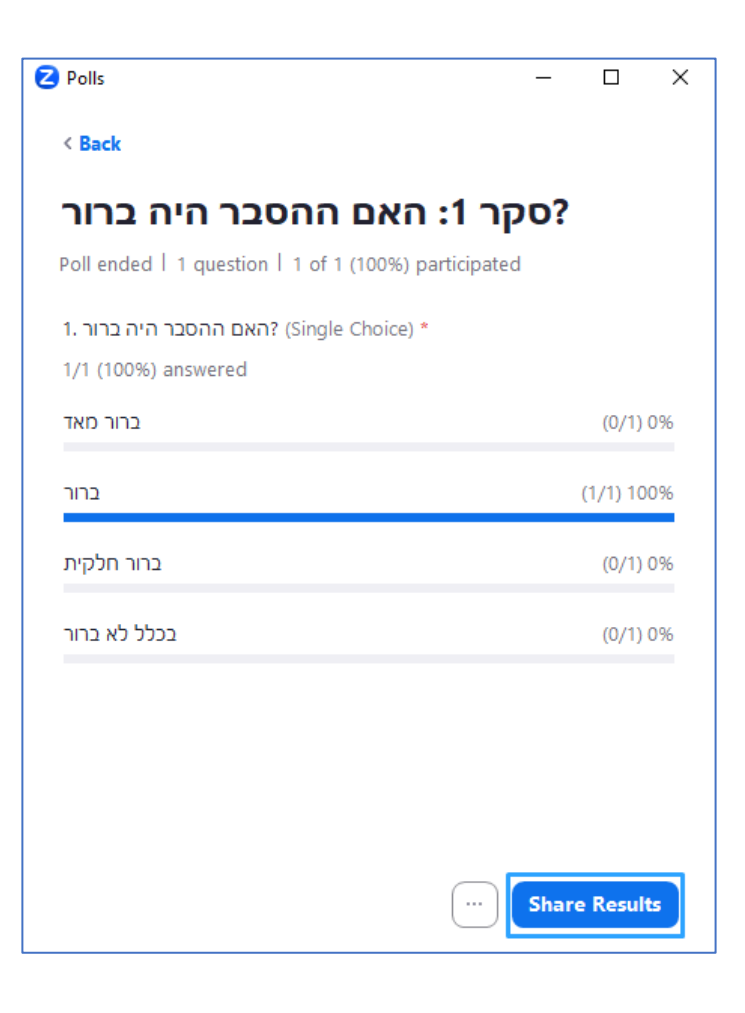

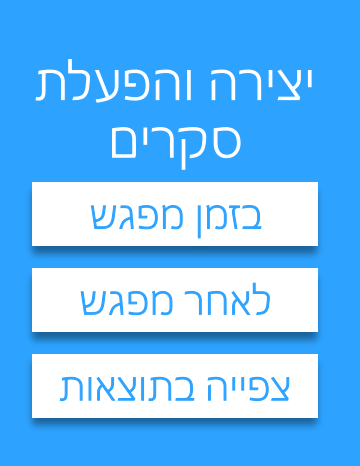

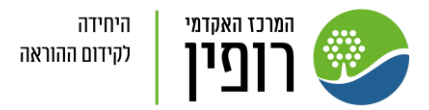

.7 באם בחרתם לשתף את התוצאות, כך יראה המסך. תוכלו להפסיק את השיתוף או להריץ מחדש את הסקר:

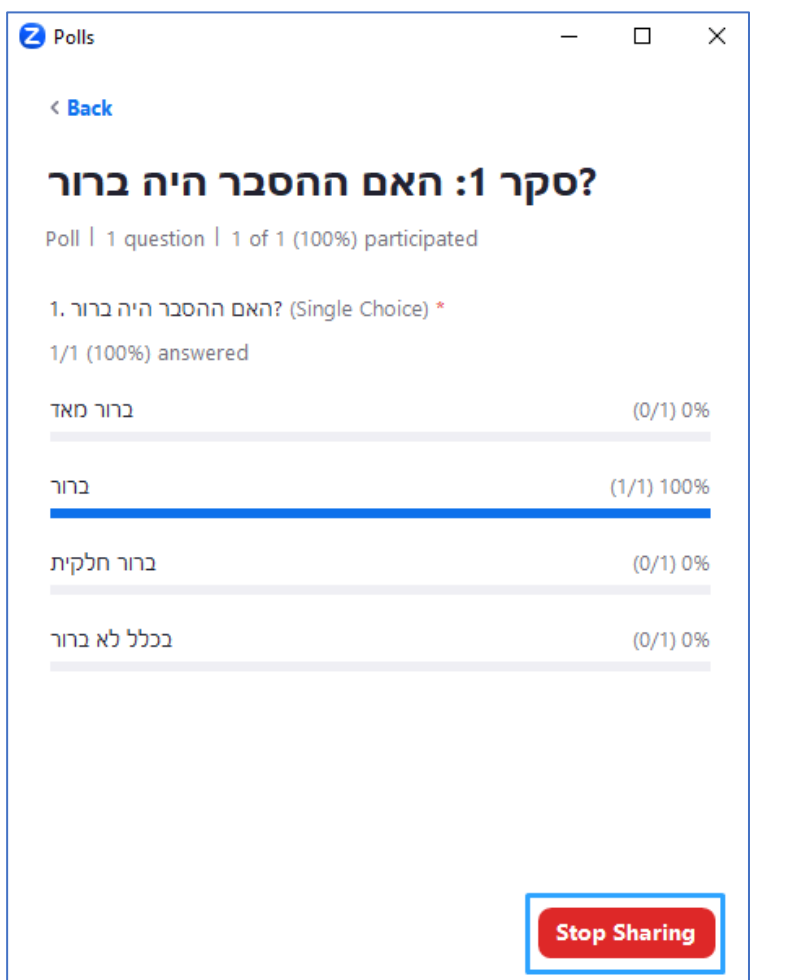

יצירה והפעלת סקרים

[בזמן מפגש](#page-0-0)

[לאחר מפגש](#page-12-0)

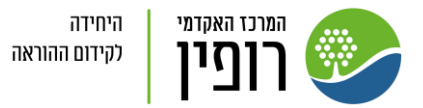

#### .8 ניתן להוסיף סקרים מתקדמים עם שאלות מסוגים נוספים. "Advanced Polls and Quizzing" בחרו סקר ביצירת

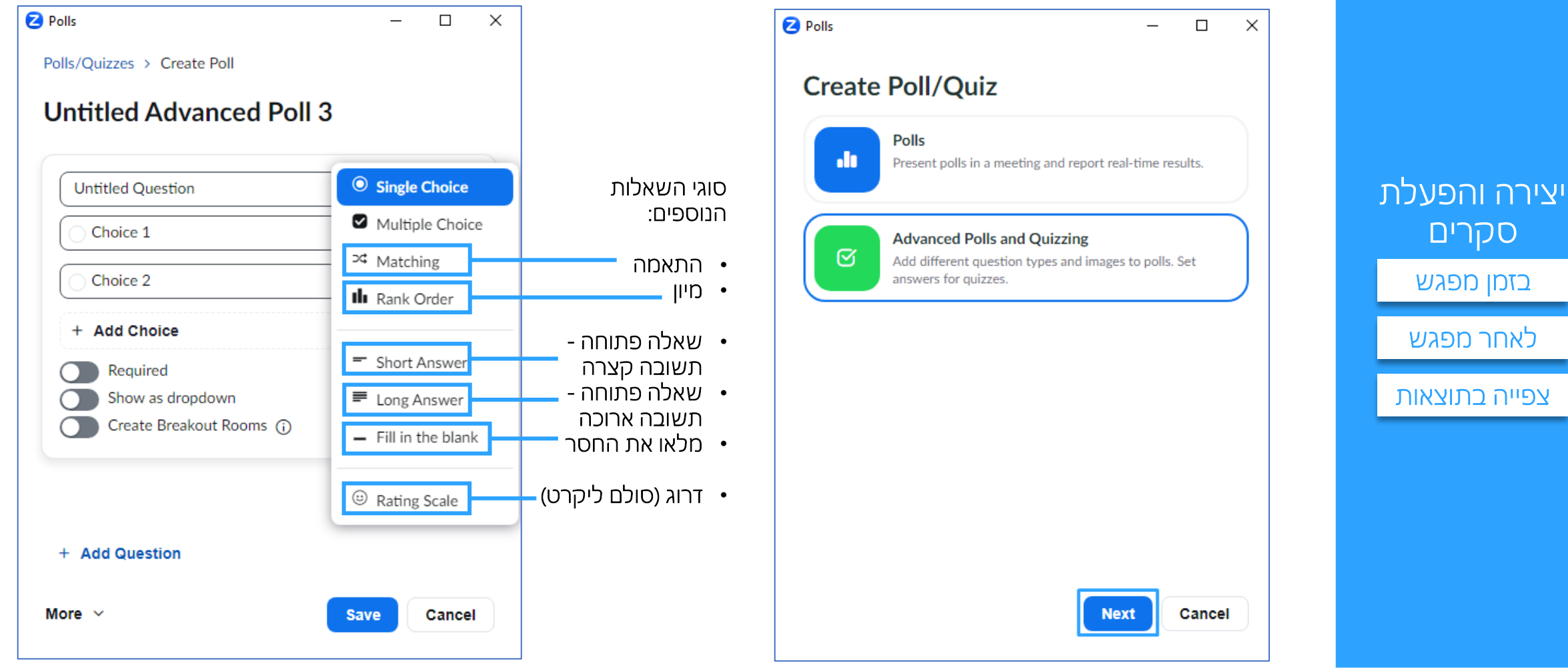

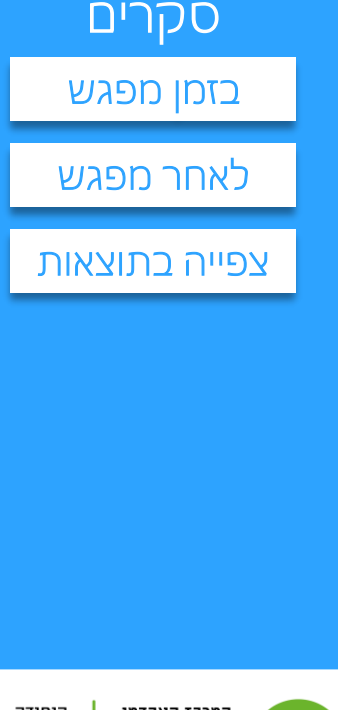

#### 9. **הפעלה:** תוכלו להפעיל את הסקרים במפגש בלחיצה על "Polls" שבתפריט

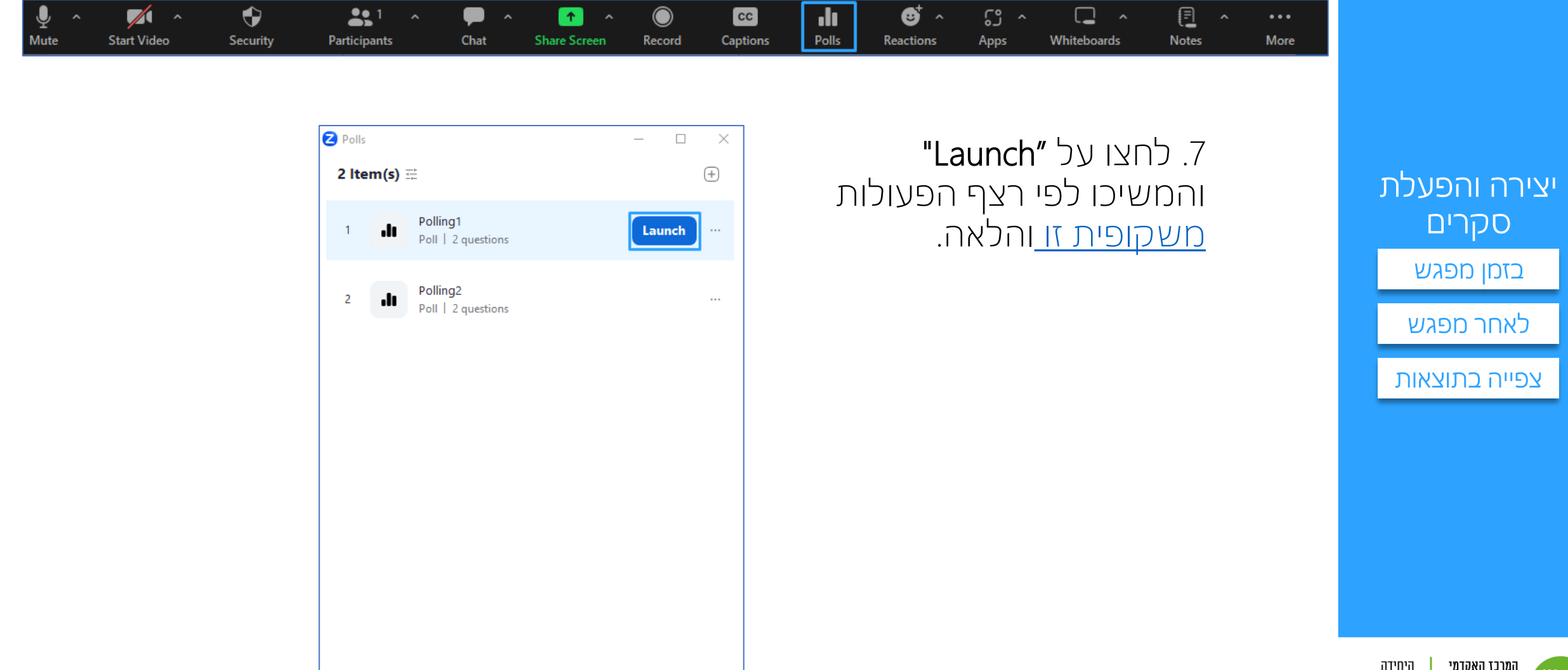

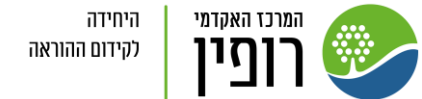

# יצירה והפעלה של משוב זום לאחר המפגש

<span id="page-12-0"></span>לעיתים אנו רוצים לקבל משוב על המפגש או לשאול שאלות סקר בעקבות מפגש. Zoom מאפשר יצירת סקר או משוב שישוגר למשתתפים אוטומטית בסיום המפגש.

יש להכין את הסקר מראש לאחר קביעת הפגישה.

.1 ראשית שנו את ההגדרות בחשבון שלכם [באתר](https://zoom.us/) Zoom. תחת קטגוריית Meetings - Settings שנו את ההגדרה Meeting Survey לפעילה:

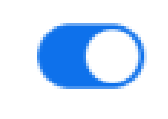

**Meeting Survey** 

Allow host to present survey to participants once a meeting has ended  $\overline{[r]}$ 

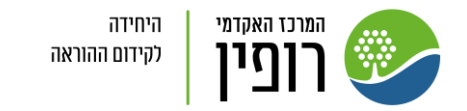

יצירה והפעלת

סקרים

[בזמן מפגש](#page-0-0)

[לאחר מפגש](#page-12-0)

.2 יש לקבוע פגישת זום ולשמור. לאחר מכן, בלשוניות בראש המסך לחצו על "Survey" – "+ Add Survey" "Survey Create "ליצירת שאלות הסקר

"Library from Choose "לשימוש בשאלות קודמות שיצרת

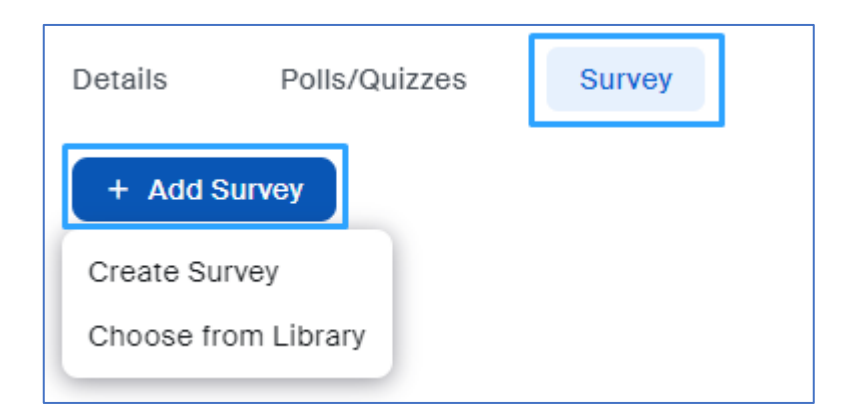

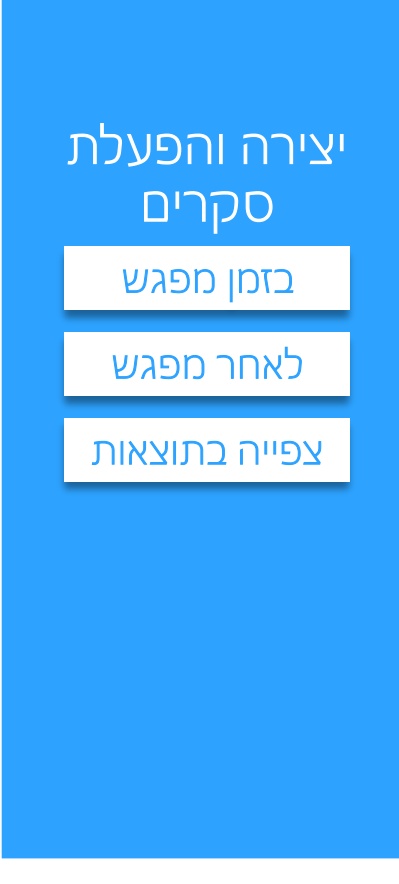

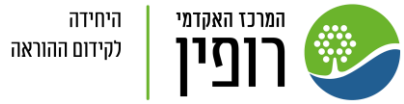

#### .3 הוסיפו שאלות

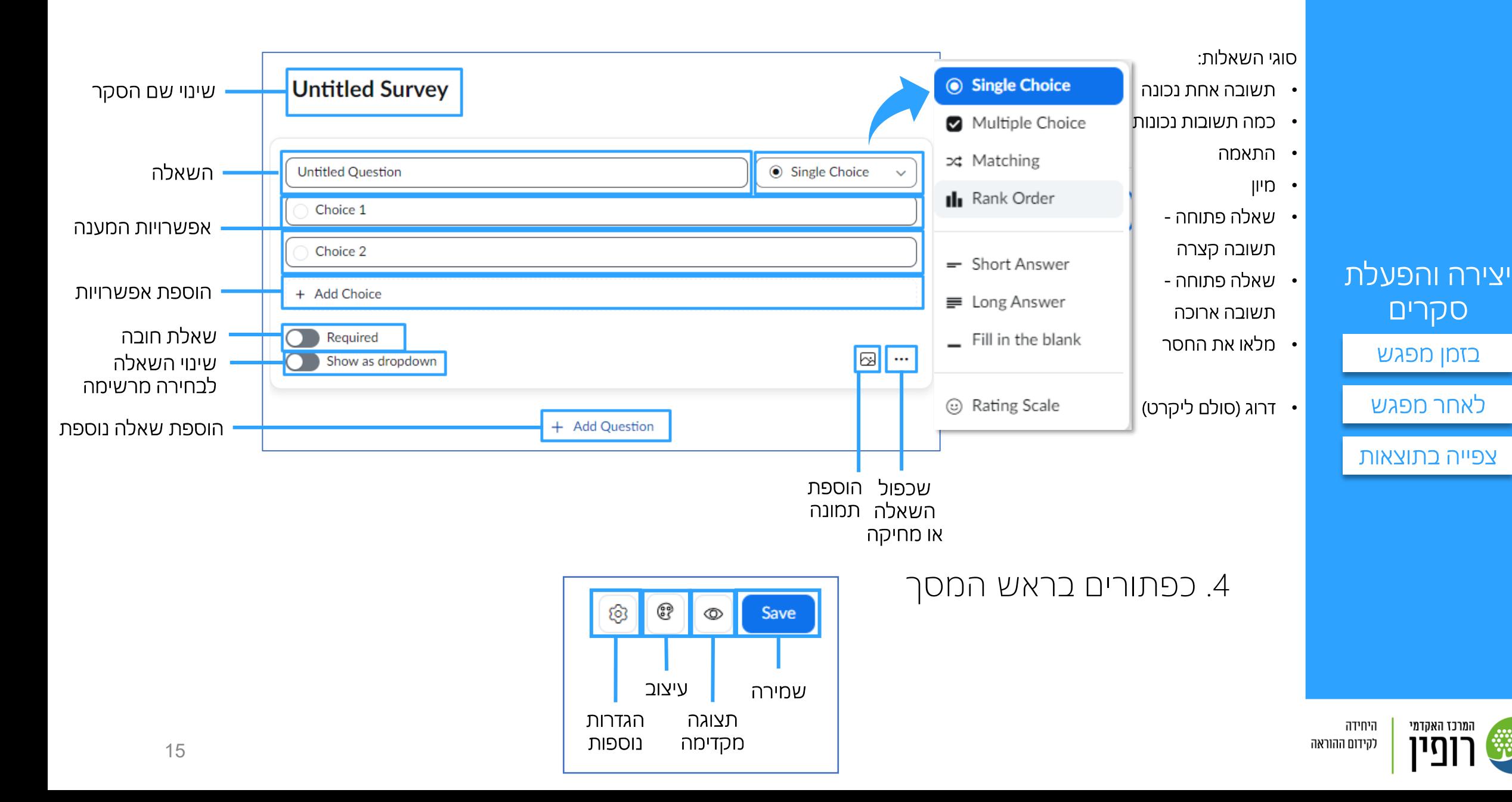

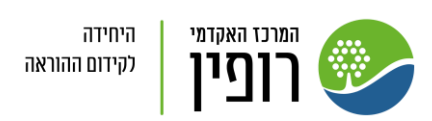

יצירה והפעלת

סקרים

[בזמן מפגש](#page-0-0)

[לאחר מפגש](#page-12-0)

[צפייה בתוצאות](#page-16-0)

.5 בסיום הכנת שאלות הסקר לחצו על "Save"

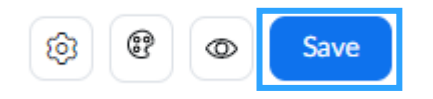

 .7 כעת לאחר שסיימתם וסגרתם את הפגישה )כ Host )- יופיעו שאלות הסקר על מסך המשתתפים.

הסקר יופיע גם אם משתתף עזב את הפגישה לפני שהסתיימה רשמית על ידיכם.

.8 במסך המשתתף - לאחר מענה ולחיצה על "Submit "תתקבל ההודעה הבאה:

תודה על מילוי הסקר שלנו

תודה רבה שהקדשת מזמנך להשלים .את הסקר, המשוב שלך באמת משנה

#### צפייה בתוצאות הסקר:

את תוצאות הסקר תוכלו לראות <u>[באתר](https://zoom.us/) Zoom</u>

ב 2 מקומות:

#### .1 ב Surveys [/"ספריית הסקרים"](https://zoom.us/user/survey#/mgnt/list)

<span id="page-16-0"></span>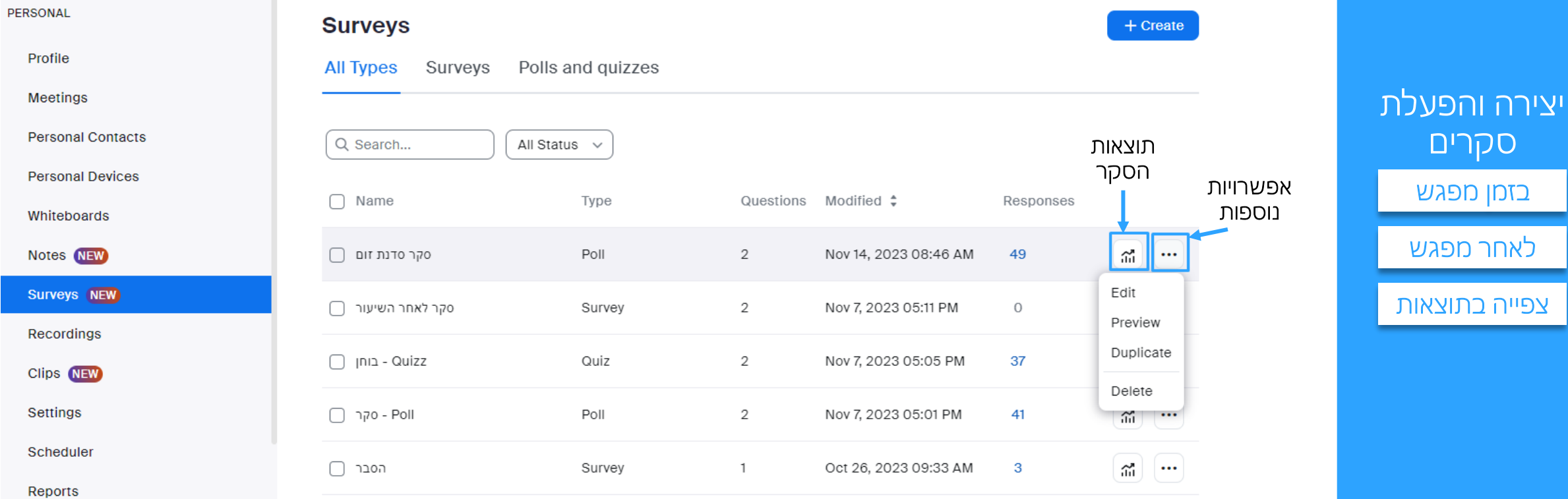

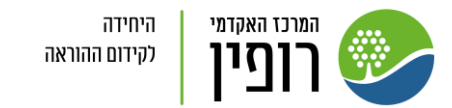

תוצאות הסקר לאחר לחיצה על ¶

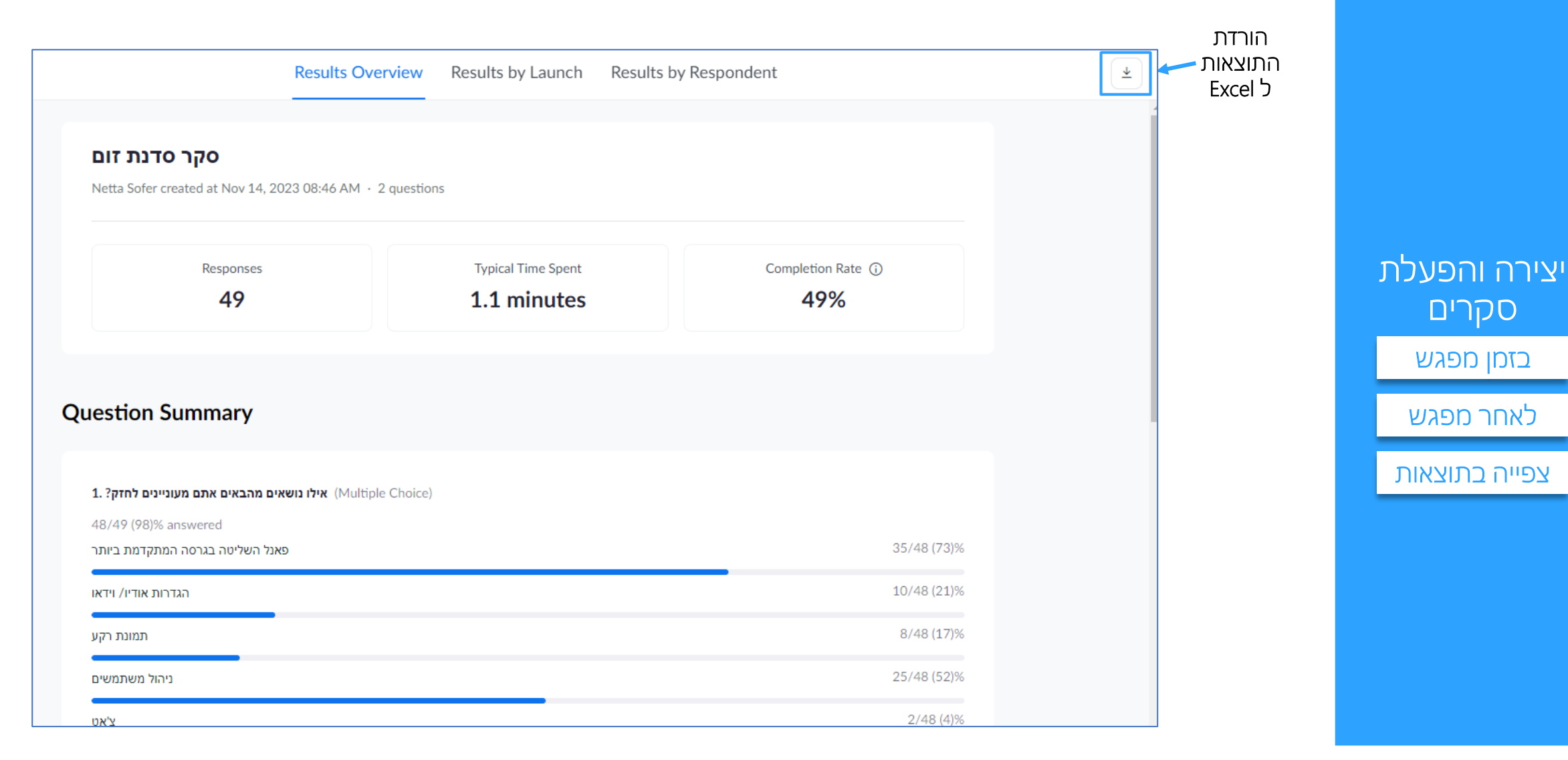

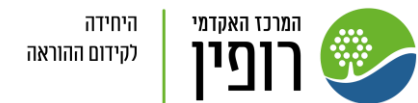

.Meeting – Reports ב .2 בחרו באיזה דוח תרצו לצפות – "Report Survey – "סקר לאחר המפגש "Report Poll – "סקרים בזמן המפגש תוכלו לחפש את הפגישות בהן ביצעתם סקר בטווח תאריכים מסוים ולחצו על "Search":

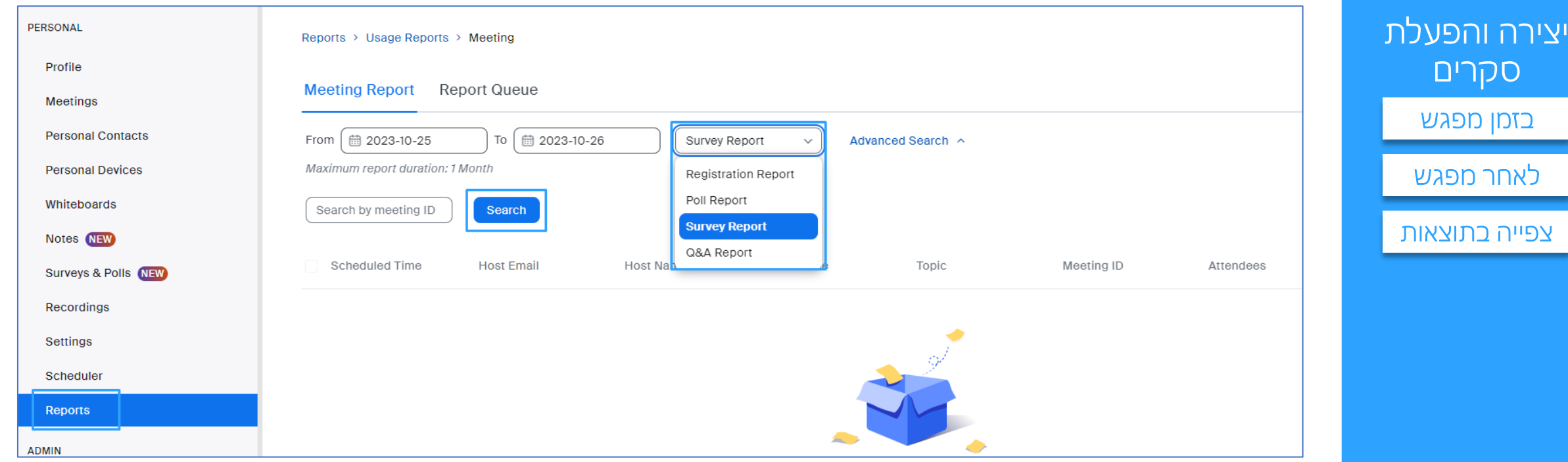

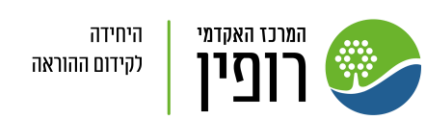

סקרים

### מתוך רשימת הפגישות שיופיעו בחרו בפגישה הספציפית ולחצו על "Generate"

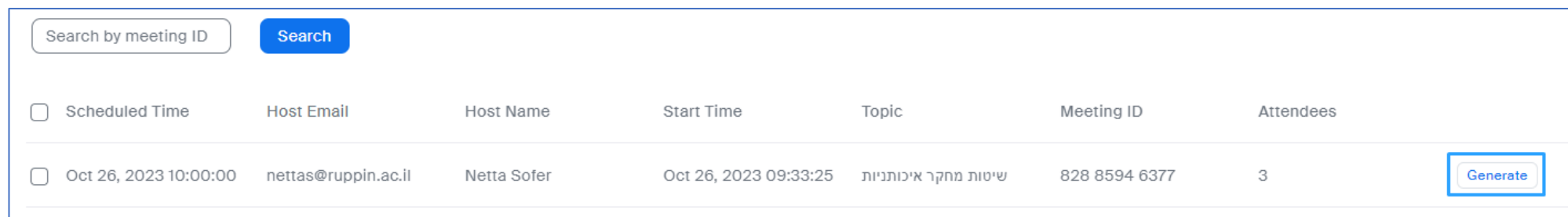

## כעת תוכלו להוריד את הדו"ח כגיליון אקסל:

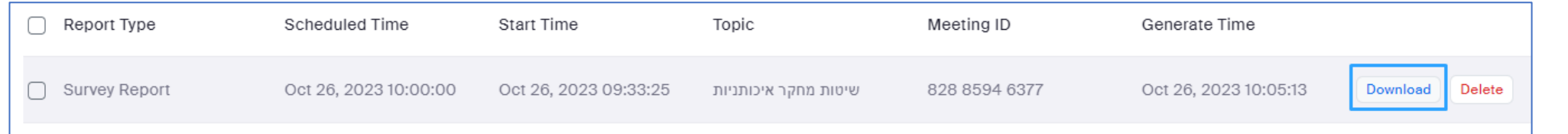

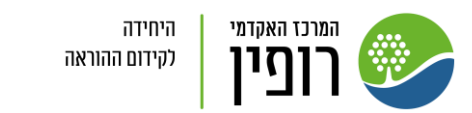

יצירה והפעלת

סקרים

[בזמן מפגש](#page-0-0)

[לאחר מפגש](#page-12-0)